# **Document Imaging for the Unity Client**

## **Batch Scanning & Indexing OnBase 12 Quick Reference Guide**

### **Getting Started**

- 1. To launch the Unity Client, double-click the **Unity Client** icon on the workstation's desktop. The logon dialog box is displayed.
- 2. Enter your OnBase user name and password. If multiple data sources are available, you must also select the appropriate data source from the drop-down list.
- 3. Click **Login** to log on. Once the Application Server you are connecting to is finished initializing, the Unity Client window is displayed.

**Note:** The Application Server you are connecting to may take a few minutes to initialize.

### **Accessing the Batch Scanning Layout**

1. From the Unity Client window, click the **Batch Scanning** button in the Imaging ribbon group.

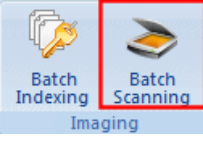

2. The **Batch Scanning** layout is displayed.

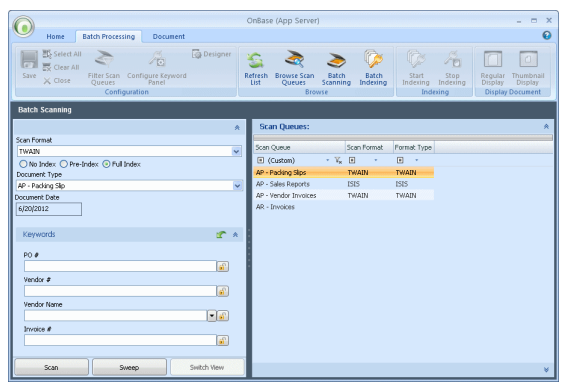

### **Scanning a Batch**

1. From the list of available scan queues on the right, select the scan queue you would like to use to scan the batch.

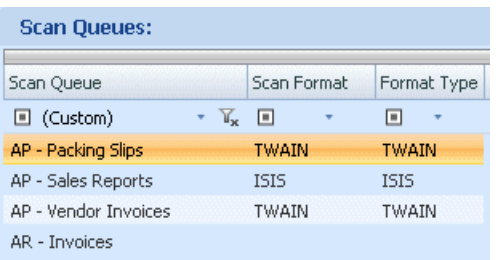

2. From the **Scan Format** drop-down list on the left, select the scan format you would like to use to scan the batch.

Scan Format **TWAIN** 

#### **Scanning a Batch (continued)**

3. Specify the scan mode of the batch to be scanned:

 $\bigcirc$  No Index  $\bigcirc$  Pre-Index  $\bigcirc$  Full Index

- **No Index:** No default Document Type or Keyword data is manually assigned to the documents before they are scanned. After scanning, the batch is routed for manual indexing.
- **Pre-Index:** Default Document Type and Keyword data are specified before scanning. After scanning, the batch is routed for additional manual indexing.
- **Full Index:** Default Document Type and Keyword data are specified before scanning. After scanning, batches are treated as fully indexed and are not routed for manual indexing.
- . If you are scanning in **Pre-Index** or **Full Index** mode, 4 select a Document Type from the drop-down list and enter any desired Keyword Values.

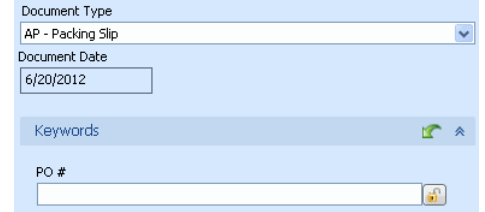

- 5. Load pages in the scanner and click the **Scan** button.
- 6. If prompted, enter a name for the batch and click **OK**.

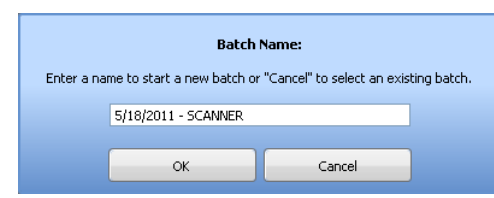

- 7. If the scanner's interface is displayed, modify scanner options as desired and click **Scan**.
- 8. When scanning is complete, the **Scanning complete** dialog box is displayed.

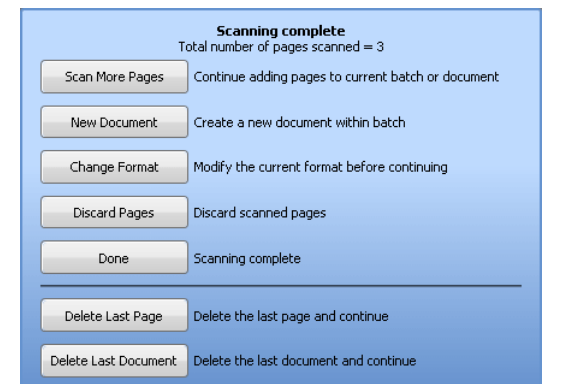

9. Select the next desired action (e.g,. scan more pages, scan a new document, delete, etc.). When you are done scanning, the batch is automatically routed to the next configured batch status queue.

 $\checkmark$ 

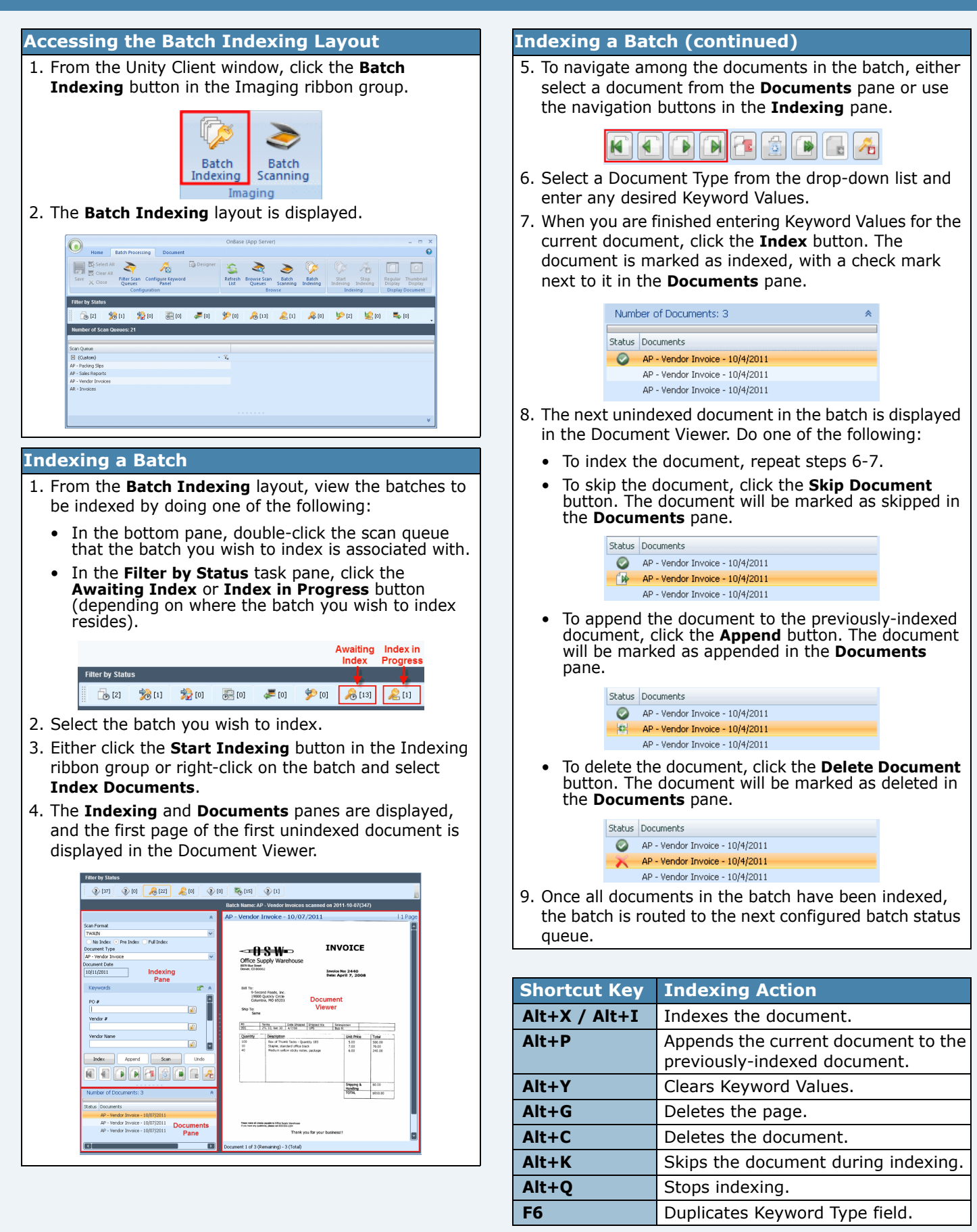